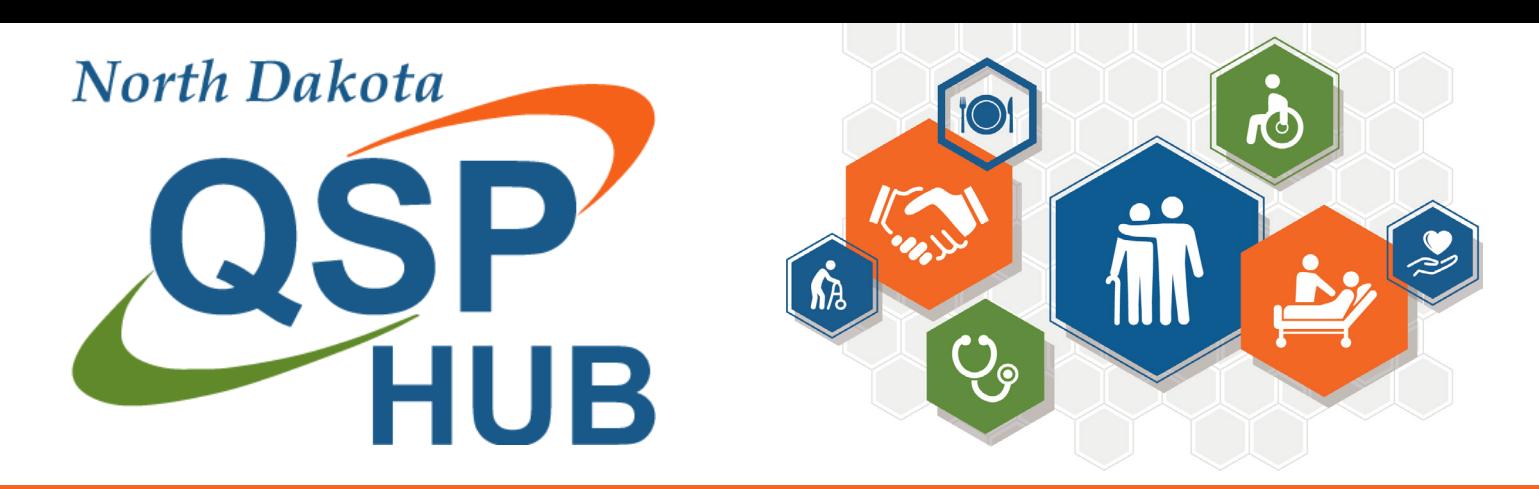

## **QSP Enrollment for Individual QSPs**

### **STEP 1: Getting Started**

- **STEP 4: Approved!** handbook
- 2. Create an account using the [QSP Enrollment web portal](https://ndhousingstability.servicenowservices.com/nd_qsp)
- 3. Reach out to the QSP Hub for any questions or to set up application support

### **STEP 3: Submit Application**

- 1. Watch for emails to make changes/corrections
	- 2. You can watch for status updates by logging into your [nd.gov](https://www.nd.gov/) account

- 1. Attend New QSP Onboarding to learn more about your next steps in getting started
	- • [QSP Hub live calendar](https://www.ndqsphub.org/training/calendar)

## STEP 2: Application Completion

- 1. Once logged in to your [nd.gov](https://www.nd.gov/) account
- 2. Click on My Dashboard and click on Start a New Application
- 3. Complete the information and upload all supporting documents

# **To access the QSP Enrollment Portal**

- **Step 1:** Go to the QSP Hub website: https://www.ndgsphub.org/
- **Step 2:** Click on Enrollment
- **Step 3:** Select the provider type
- **Step 4:** Scroll down to **Additional Resources**

**Step 5:** Click on the link that says "QSP Portal"

Direct Enrollment Portal link:

4

https://ndhousingstability.servicenowservices.com/nd\_qsp

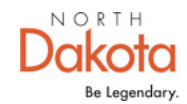

Health & Human Services

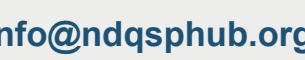

**ndqsphub.org**  $(\mathbb{Q})$  (701) 777-3432  $(\mathcal{Q})$  info@ndqsphub.org **1** North Dakota QSP Hub

*This document was developed under grant CFDA 93.779 from the U.S. Department of Health and Human Services, Centers for Medicare and Medicaid Services. However, these contents do not necessarily represent the policy of the U.S. Department of Health and Human Services, and you should not assume endorsement by the Federal Government. Award #1LICMS030171/01*